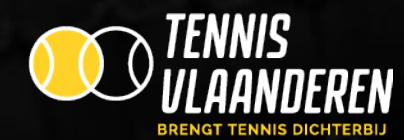

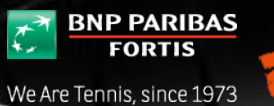

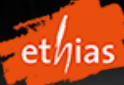

# **Tennis Vlaanderen**

**Terreinreservatie voor spelers - handleiding**

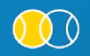

Louizapoortgalerij 203 bus 3, 1050 Brussel • Tel.: 02/548.03.00 • Fax: 02/548.03.03 • E-mail: info@tennisvlaanderen.be • E-mail clubs: elit@tennisvlaanderen.be • www.tennisvlaanderen.be<br>Ondernemingsnummer: 0419.730.381 • B

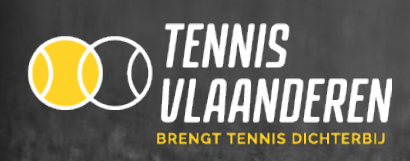

# **1. GA NAAR [WWW.TENNISVLAANDEREN.BE](http://www.tennisvlaanderen.be/) EN LOG IN**

- $\checkmark$  Klik op "Inloggen" en log in met je lidnummer en wachtwoord.
- $\checkmark$  Klik op "terrein".

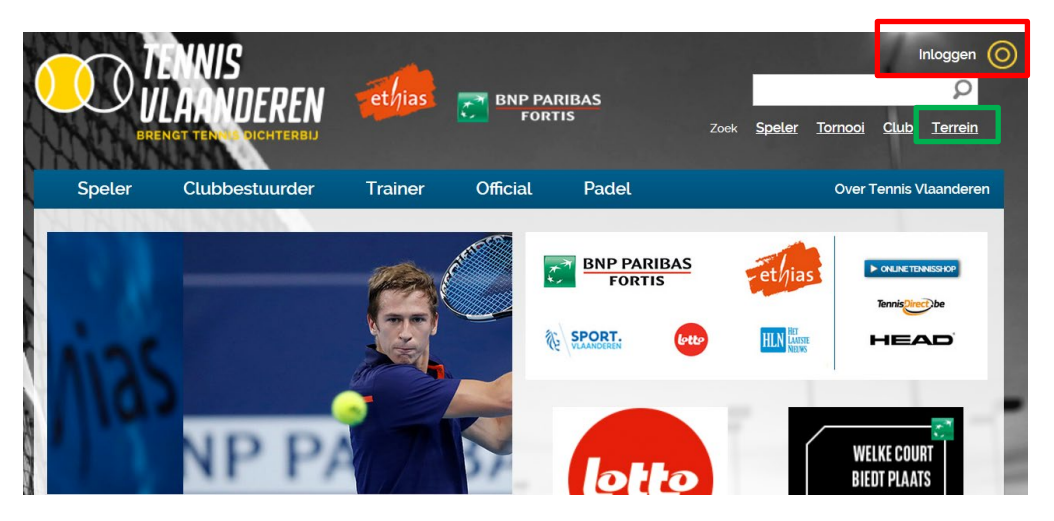

 $\checkmark$  Vervolgens krijg je onderstaand scherm te zien.

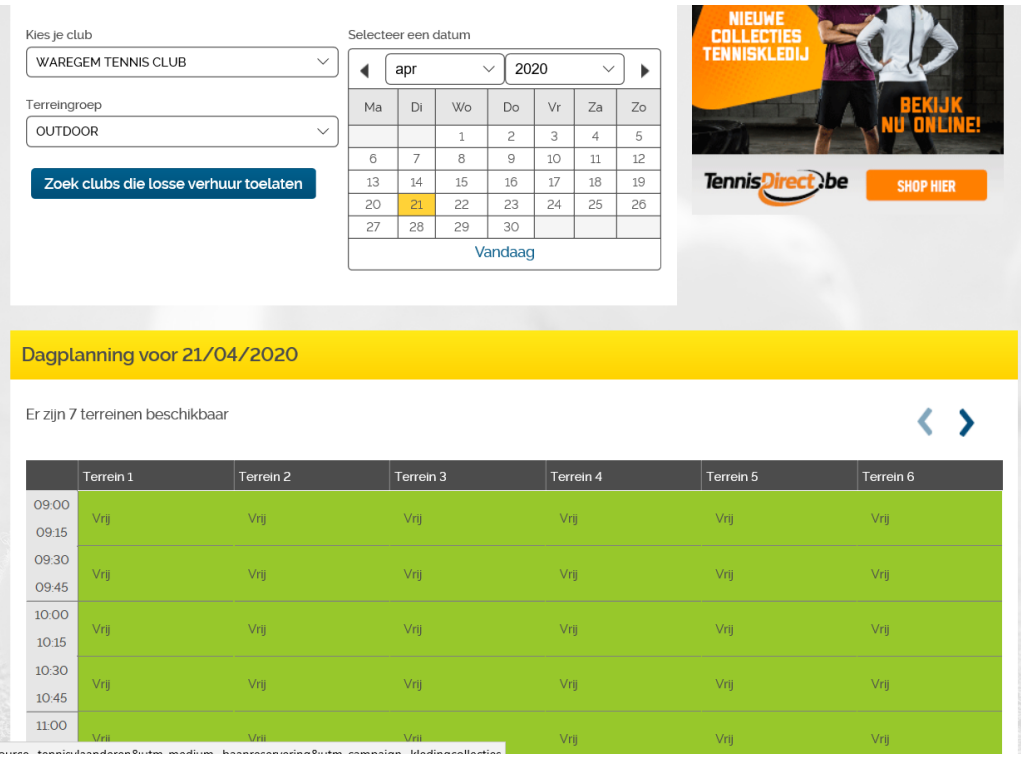

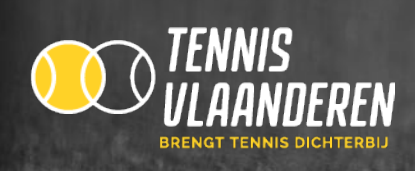

## **2. MAAK EEN RESERVATIE**

### **2.1. MAAK EEN RESERVATIE OP DE CLUB(S) WAAR JE LID BENT**

- $\checkmark$  Indien je lid bent bij meerdere clubs, kies je eerst de club waar je een reservatie wenst te plaatsen via "Kies je club".
- $\checkmark$  Vervolgens kies je de juiste terreingroep in functie van het terrein dat je wil reserveren via "Terreingroep".
- Selecteer in de kalender de dag waarop je een terrein wenst te reserveren. *Zie rood kader.*

#### Terreinreservatie Kies je club Selecteer een datum WAREGEM TENNIS CLUB apr 2020 Terreingroep Ma Di **Wo** Do Vr Za Zo OUTDOOR  $\checkmark$  $\mathbf{1}$  $\overline{c}$ 3 4 5 10  $\overline{7}$ 8 9 6  $11\,$ 12 15 16 17 Zoek clubs die losse verhuur toelaten 13 14 18 19  $21$ 22 24 25 20 23 26 27 28 29 30 Vandaag

Klik op een vrij speelmoment/terrein *(groen veld = vrij terrein).*

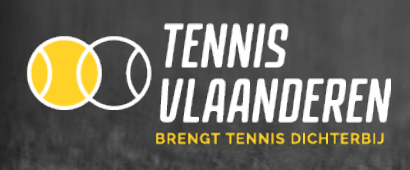

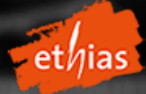

Á

### Dagplanning voor 21/04/2020

Er zijn 7 terreinen beschikbaar

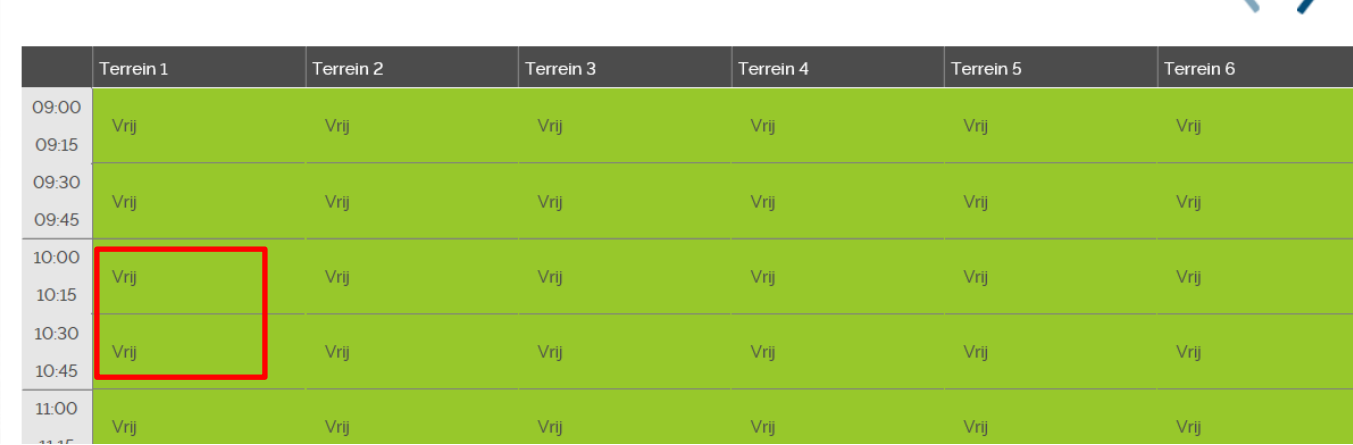

 $\checkmark$  Vervolgens krijg je onderstaand scherm te zien.

Klik op "+" om meerdere spelers toe te voegen aan de reservatie. *Zie rood kader.*

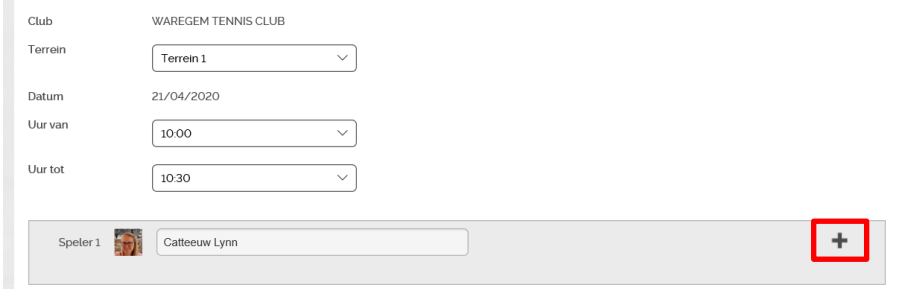

- Typ de naam van je medespeler in. Vervolgens zal je deze persoon kunnen selecteren uit een lijst. *Zie rood kader.*
	- o *Indien je je medespeler niet vindt, heeft hij/zij geen rechten om op dit uur/terrein een reservatie te plaatsen. Voor meer info over de reservatierechten, contacteer je club.*

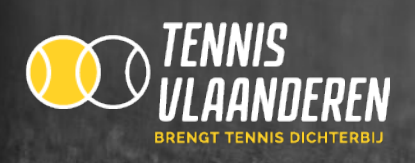

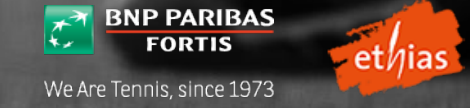

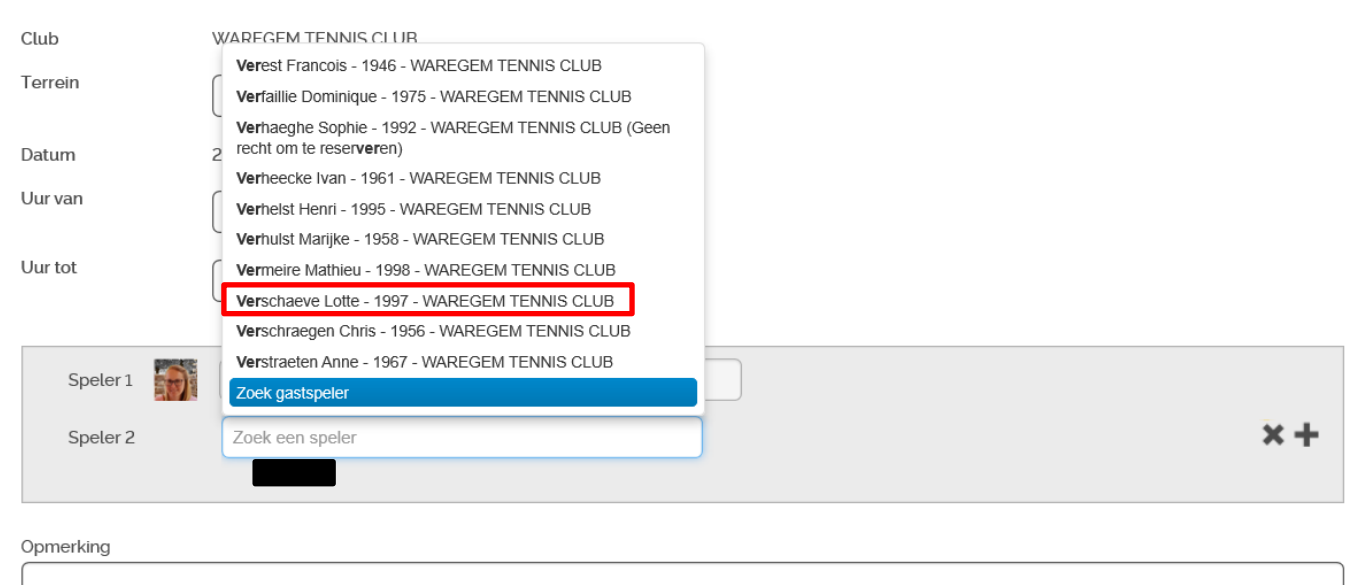

- Klik op "Opslaan" om de reservatie te bevestigen. *Zie groen kader.*
	- o *Indien je een bepaalde overtreding op de clubregels hebt gemaakt (bv. teveel reservaties), zal je de reservatie niet kunnen opslaan en wordt de reden getoond. Is je reservatie in orde, dan wordt deze onmiddellijk bewaard.*

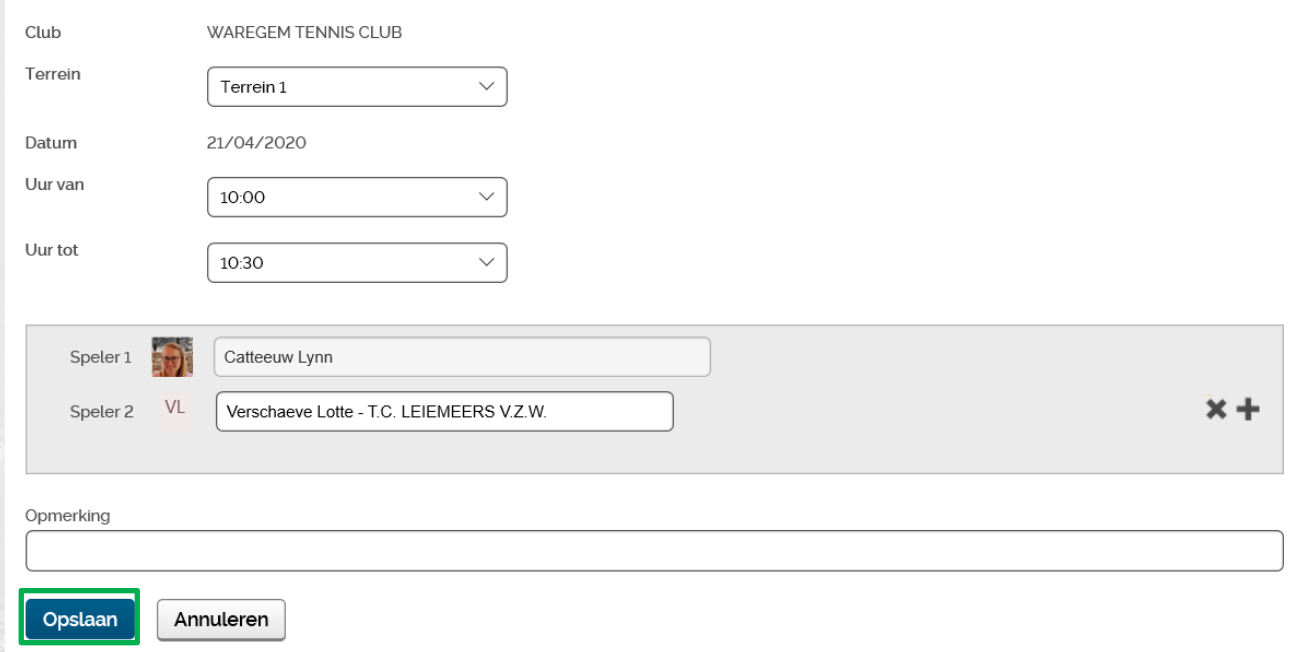

*De personen die op de reservatie staan, krijgen automatisch bij elke reservatie en elke wijziging van de reservatie een e-mail toegestuurd (indien de club dit in de standaardinstellingen heeft geconfigureerd). Indien je toch geen e-mail krijgt, gelieve je mailadres dan in te vullen op je spelersdashboard of door te geven aan je club.*

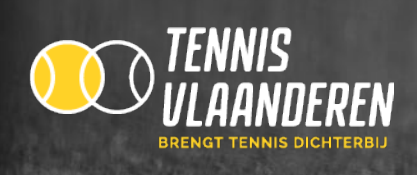

### **2.2. . EEN RESERVATIE PLAATSEN MET EEN GASTSPELER (ALS SPELER)**

 Typ de naam in van de gastspeler. Vervolgens zal je op "zoek gastspeler" kunnen klikken en de juiste persoon kunnen selecteren.

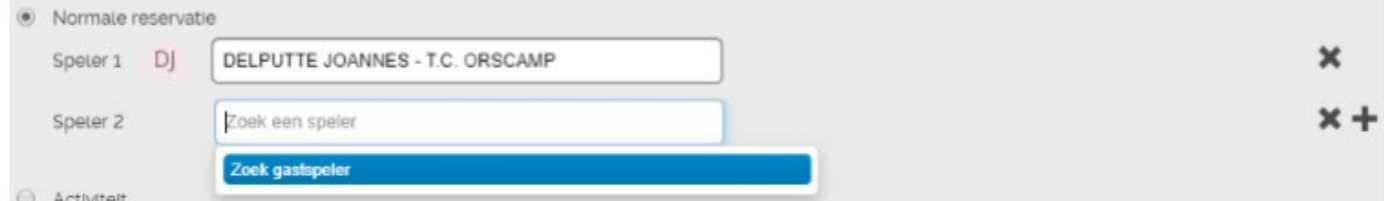

 **Wat als je een gast niet kan terugvinden?** Dan is deze persoon nog niet gekend in de databank. De gastspeler kan dan een account aanmaken op de website. o Bij inloggen klik je hiervoor op "Ik ben nog geen lid". Volg vervolgens de stappen.

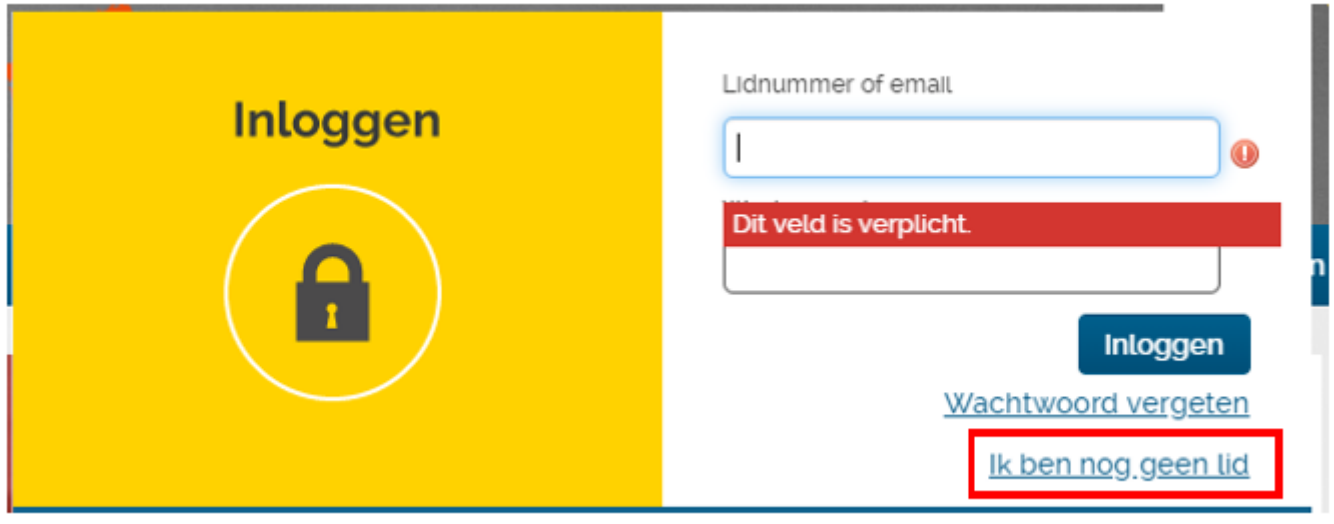

 **Let op:** een gastspeler kan niet zelf reserveren. Je dient als lid zelf een reservatie te plaatsen met een gastspeler. Indien de club een betaling vraagt voor een reservatie met een gastspeler, betaalt de reserveerder hiervoor via zijn of haar saldo (dus niet de gast). Je kan je saldo opladen via de club.

### **2.3. MAAK EEN RESERVATIE OP EEN CLUB DIE HAAR TERREINEN OPENSTELT VOOR "OPEN VERHUUR"**

**Let op: hieraan kunnen mogelijks kosten verbonden zijn.**

- $\checkmark$  Klik op de blauwe knop "Zoek clubs die losse verhuur toelaten."
- Selecteer in de kalender de dag waarop je een terrein wenst te reserveren. *Zie rood kader.*

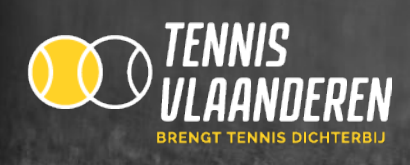

## Terreinreservatie

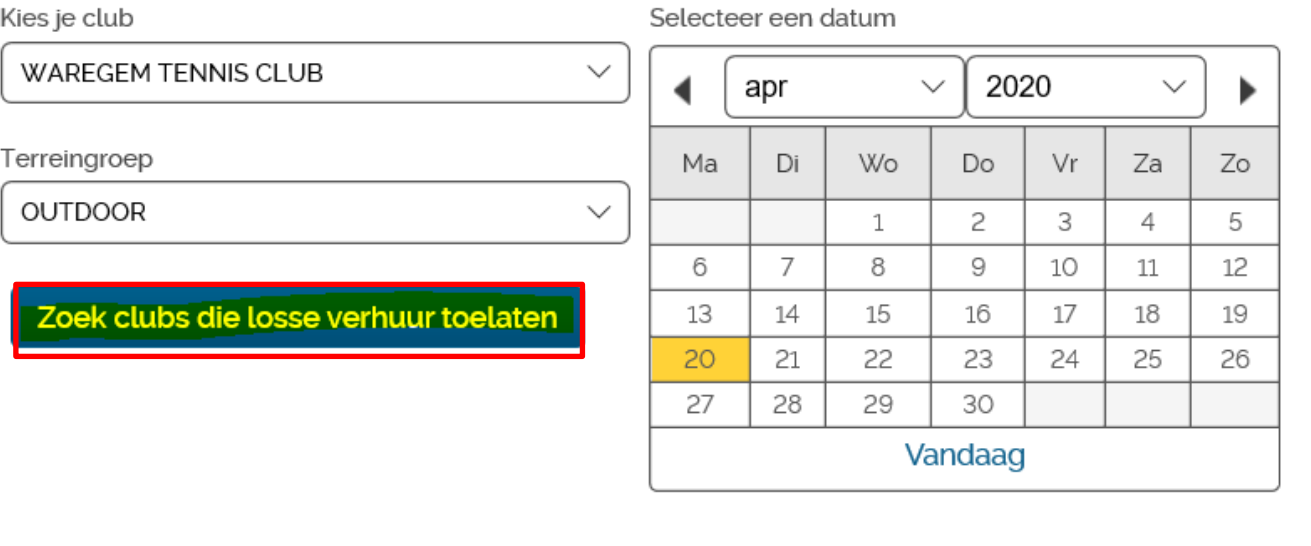

 $\checkmark$  Kies je club uit de lijst.

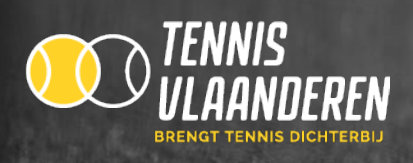

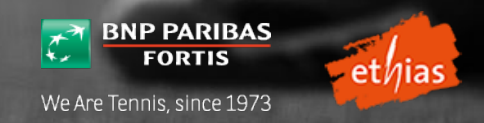

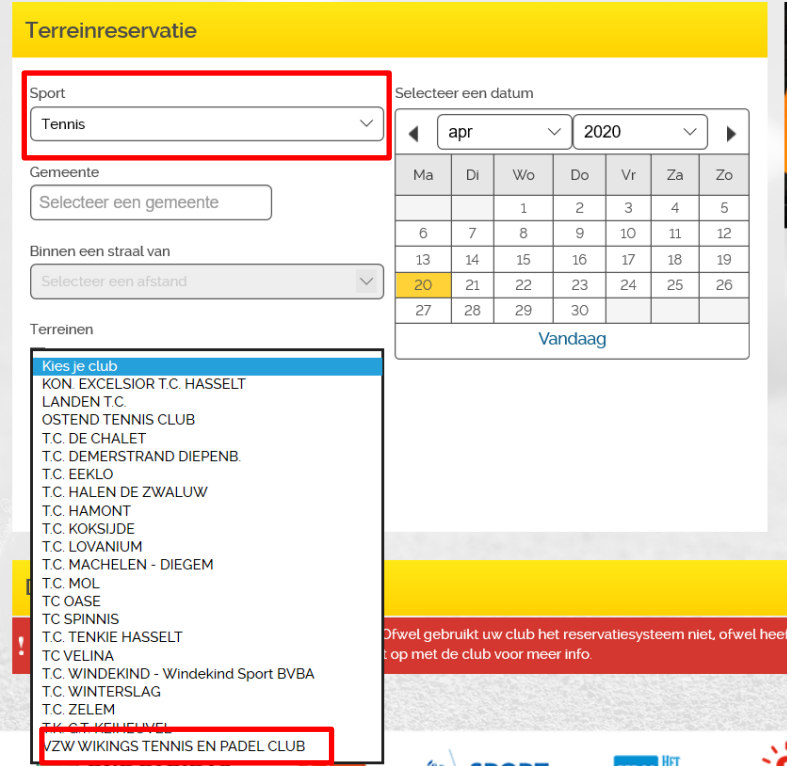

Selecteer in de kalender de dag waarop je een terrein wenst te reserveren. *Zie rood kader.*

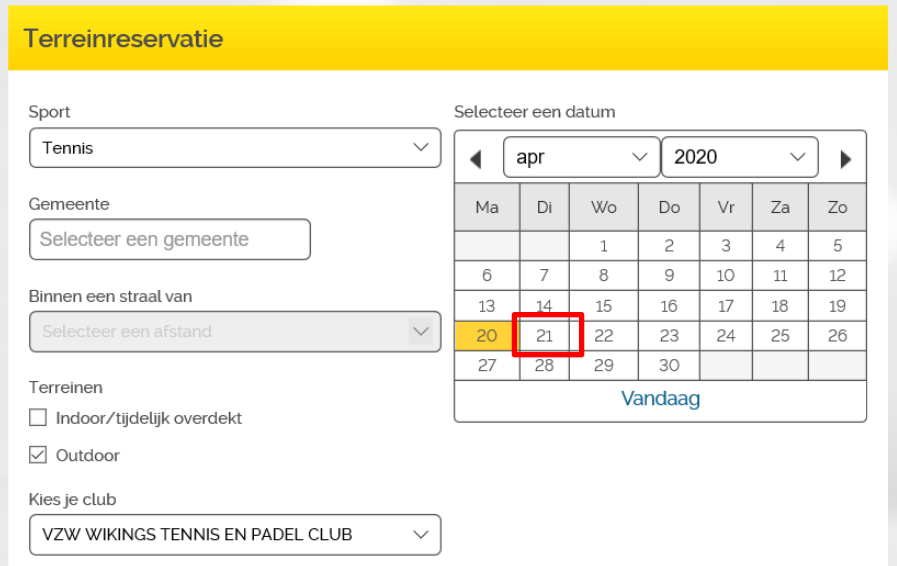

 Klik op een vrij speelmoment/terrein *(groen veld = vrij terrein)* met deurtje *( voor open verhuur ).* Een terrein zonder deurtje staat geen open verhuur toe.

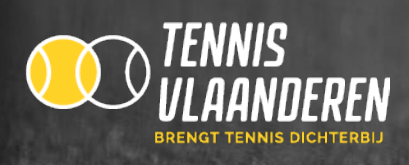

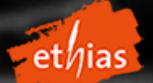

#### Dagplanning voor 21/04/2020 Er zijn 4 terreinen beschikbaar ₹  $\mathbf{\Sigma}$  $\vert$  Terrein 1  $|$  Terrein 2  $\vert$ Terrein 3 Terrein 4 07:30 07:45 Vrij Vrij Vrij Vri  $08:00$ 08:15 08:30  $\overline{1}$  $\overline{1}$  $\overline{1}$  $\overline{\mathbf{u}}$ 08:45 Vrij Vrij Vrij Vrij 09:00 09:15 09:30  $\overline{1}$  $\overline{1}$  $\overline{1}$  $\overline{1}$ 09:45 Vrij Vrij Vrij Vrij 10:00  $10:15$  $10.30$  $\overline{1}$  $\overline{1}$  $\overline{1}$  $\sqrt{2}$  $10:45$ Vrij Vrij Vri Vrij 11:00  $11:15$  $11:30$  $\overline{1}$  $\overline{\mathsf{u}}$  $\overline{1}$  $\overline{1}$  $11:45$ Vrij Vrij Vrij Vrij  $12:00$

- $\checkmark$  Vervolgens krijg je onderstaand scherm te zien.
	- o *Indien de club met een saldo werkt, zal je eerst aan de club moeten betalen.*
- Klik op "Opslaan" om de reservatie te bevestigen. *Zie groen kader.*
	- o *Indien je een bepaalde overtreding op de clubregels hebt gemaakt (bv. teveel reservaties), zal je de reservatie niet kunnen opslaan en wordt de reden getoond. Is je reservatie in orde, dan wordt deze onmiddellijk bewaard.*

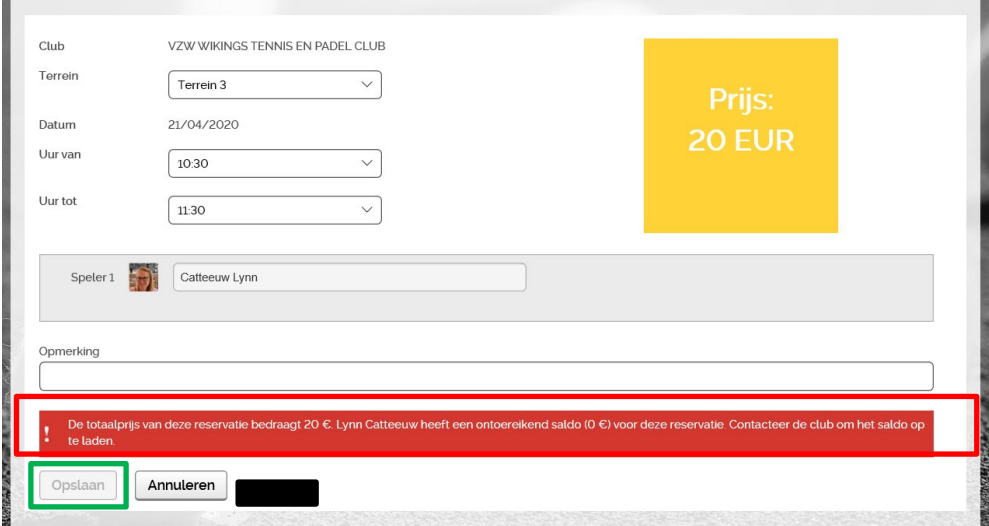

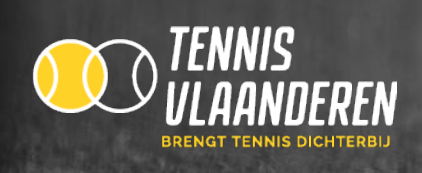

# **3. WIJZIG/VERWIJDER EEN RESERVATIE**

Hiervoor zijn 2 mogelijkheden:

- 1. Via het reservatiescherm
- 2. Via het spelersdashboard

### **3.1. WIJZIG/VERWIJDER EEN RESERVATIE VIA HET RESERVATIESCHERM**

 $\checkmark$  Klik op je gereserveerde terrein. Vervolgens zal je de reservatie kunnen wijzigen/verwijderen.

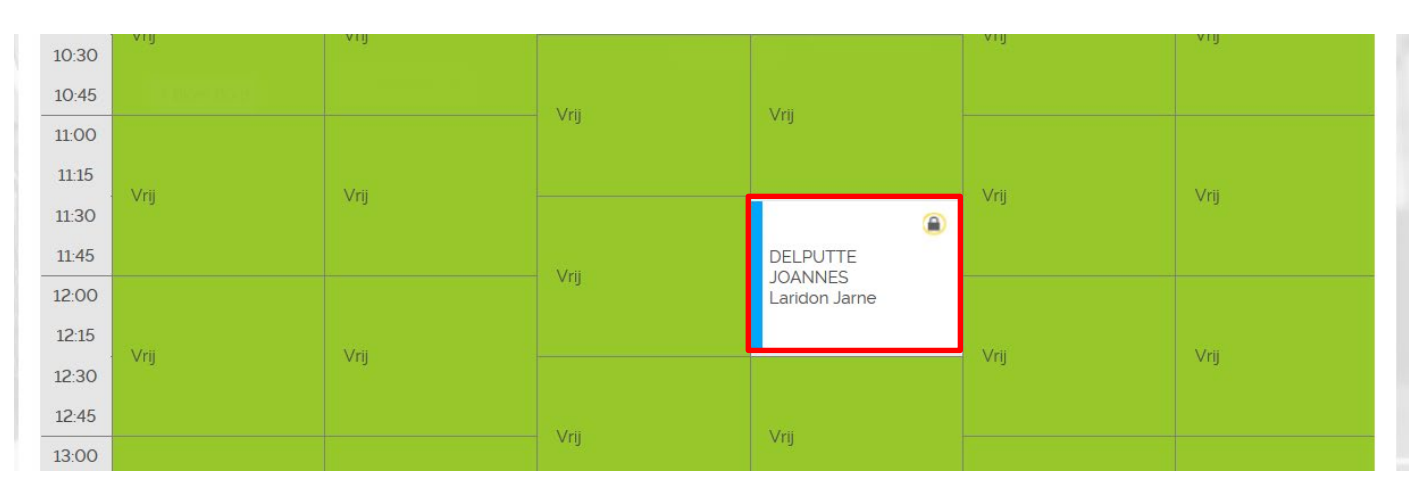

### **3.2. WIJZIG/VERWIJDER EEN RESERVATIE VIA HET SPELERSDASHBOARD**

 $\checkmark$  Klik op speler en vervolgens op spelersdashboard

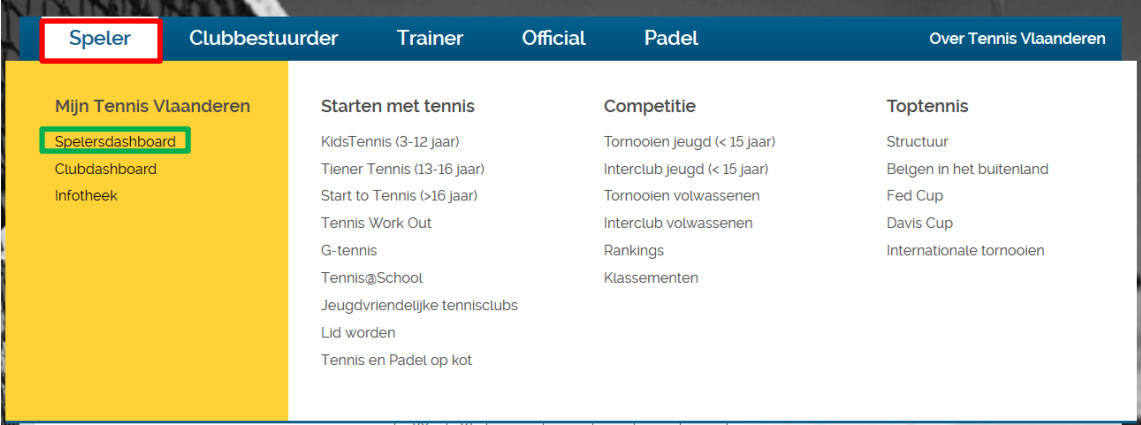

- $\checkmark$  In het blokje "terreinreservatie" vind je een overzicht van al je toekomstige reservaties waar je deel van uitmaakt.
- $\checkmark$  Reservaties die je zelf hebt gemaakt kan je wijzigen. Klik hiervoor op het "potloodje".
- $\checkmark$  Reservaties die je niet zelf hebt gemaakt, kan je enkel verwijderen. Klik hiervoor op het "kruisje".

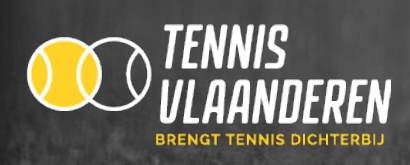

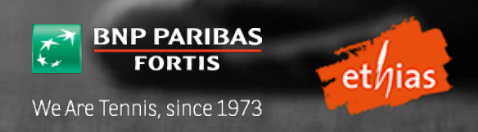

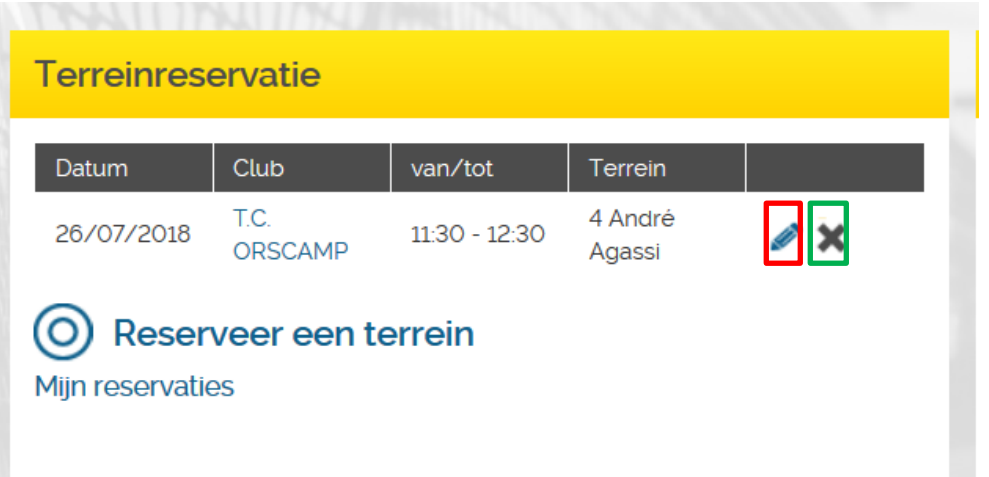

# **4. MELD JE AAN WANNEER JE GAAT SPELEN (INDIEN JE CLUB DIT ZO HEEFT INGESTELD)**

Als je gaat tennissen op je gereserveerde uur, vergeet je dan niet aan te melden bij aankomst. **Enkel indien je club dit zo heeft ingesteld.** 

 $\check{\phantom{\phi}}$  Op je spelersdashboard zal je naast het icoon om de reservatie te wijzigen en te verwijderen een extra icoontje (een vinkje) zien. Klik hierop en je bent aangemeld.

## **5. LOG UIT**

Na het maken van een reservatie op een computer of smartphone die niet van jou is, log je je steeds best uit. Eenmaal uitgelogd kan niemand anders in jouw naam reserveren.

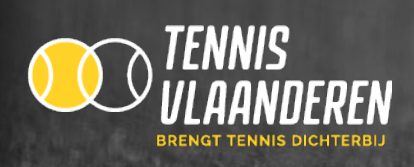

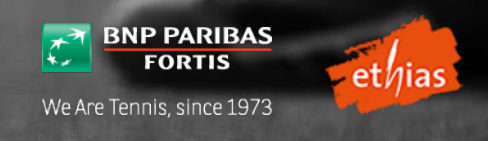

# **6. FAQ**

- **Lid bij meerdere clubs?** Bij "Kies je club" kan je de club selecteren waar je een reservatie wenst te plaatsen.
- **Vind je het juiste terrein niet?** Je club heeft mogelijks meerdere terreingroepen gemaakt. Je kan de juiste terreingroep selecteren via "Terreingroep".

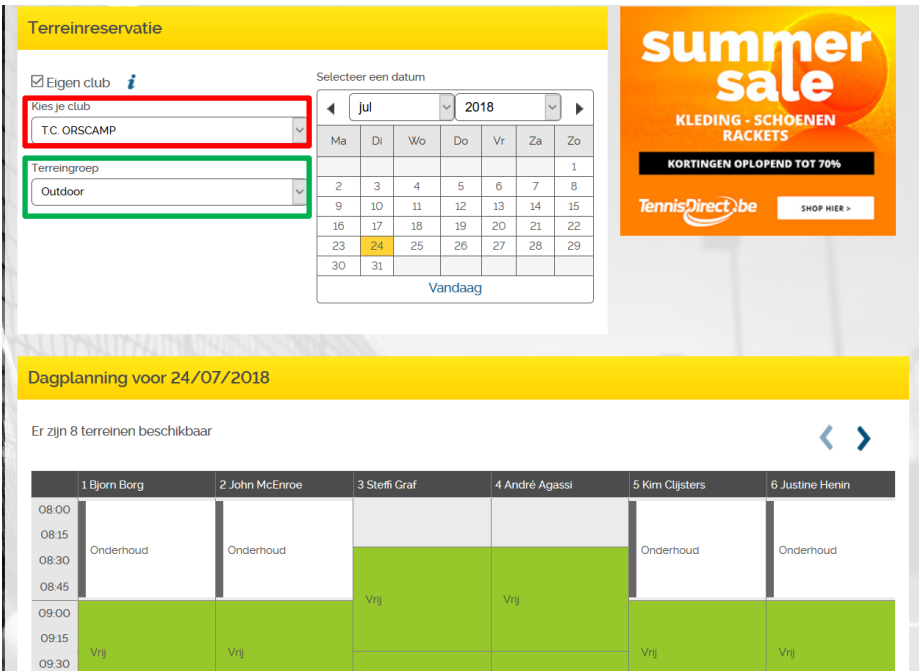

 $\checkmark$  Krijg je onderstaande melding te zien, dan moet je club nog toe te voegen aan het reservatiesysteem. Je kan hiervoor met je club contact opnemen.

# Dagplanning voor 24/07/2018 Op deze dag/terreingroep kan u niet reserveren. Kies een andere dag of neem contact op met de club.